# FINANCIAL INFORMATION SYSTEM

Identifying & Correcting Negative Balances

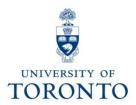

## Course Agenda

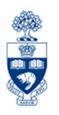

- What is a "Negative Balance"?
- How do Negative Balances occur?
  - Sources of Negative Balances
- Identifying Negative Balances
  - Funds Center / Fund Balance Listing Report
- Determine Source of Negative Balance
  - Funding: Funds Center or Fund Report
- Correcting Negative Balance

## What is a Negative Balance?

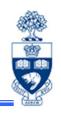

### "Negative Balance" means:

1. spent more than budget in the current fiscal year

#### or

2. spent more in a previous fiscal year and the negative amount was "carried forward"

### **Example:**

|    | Budget - | (Commitments + Actuals) | = Balance |
|----|----------|-------------------------|-----------|
| 1. | 3,000.00 | 4,500.00                | 1,500.00- |
| 2. | 195.00-  | 0.00                    | 195.00-   |

## How do Negative Balances occur?

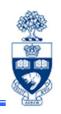

#### Common belief:

There is funds availability checking at U of T, it's impossible to have a negative balance.

In most cases (e.g., manually entered transactions) this is true, but there are some exceptions.

The most notable exception and source of over 95% of negative balances is:

\*\* Payroll Transactions \*\*

## **Sources of Negative Balances**

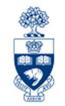

 Payroll transactions are part of a "batch" process and are posted regardless of available funds.

For Funds Centers and FC/Fund:

- If budget exceeded -
  - payroll actuals will still be posted
  - the account is placed in a deficit position

#### For Research FC/Fund:

- If Fund End Date is in the past or has a "NoPo" status -
  - the Fund will be removed
  - the payroll actuals will be posted directly to the HRIS default Funds Center (i.e., PI or Operating FC)
  - the FC may be placed in a deficit position

Training Documentation: Research Funds - Automated Fund Closeouts, Payroll Redirects and "NoPos"

 http://www.research.utoronto.ca/wp-content/uploads/2011/04/Research-Funds-Management-Course-Notes.ppt

## **Sources of Negative Balances**

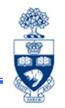

- 2. Negative Carryforward: When a shortfall in revenue actuals vs. revenue budget results in a negative budget entry.
  - For example, a department budgeted for more revenue than was actually collected, resulting in a deficit.
- **3.** Incorrect combination of Funds Center/Fund when Fund has a budget tolerance.
- 4. Budget Tolerance exists (FC or FC/Fund):
  - ensure not a data entry error: If not a data entry error correction is NOT required
  - However, if budget is not expected in upcoming FY:
    - best practice do a budget transfer to cover the negative balance or process a journal entry to move the expense to a different funding source

## **Identifying Negative Balances**

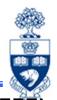

#### Menu Path:

Accounting >> Funds Management >> Information System >> Funds Management Section (UofT Reports) >> Financial Summary Reports >> Funds Center/Fund Balance Listing report

**Transaction Code: ZFTR017F** 

#### **Funds Center/Fund Balance Listing Report**

Report is run in FIS to find your current budget, commitments, funds available as well as accounts that are in deficit.

#### Characteristics:

- Report displays all Funds Centers and Funds that have a negative balance status
- Selection criteria enables you to narrow report output to FC's and Funds that have a negative balance by selecting the "Negative balances only" checkbox

#### **QRG:** FC and Fund Balance Listing Report

 http://finance.utoronto.ca/wp-content/uploads/2015/11/FC-and-Fund-Balance-Listing-Report-Converted.pdf

# Funds Center/Funds Balance Listing Report – Selection Screen

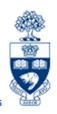

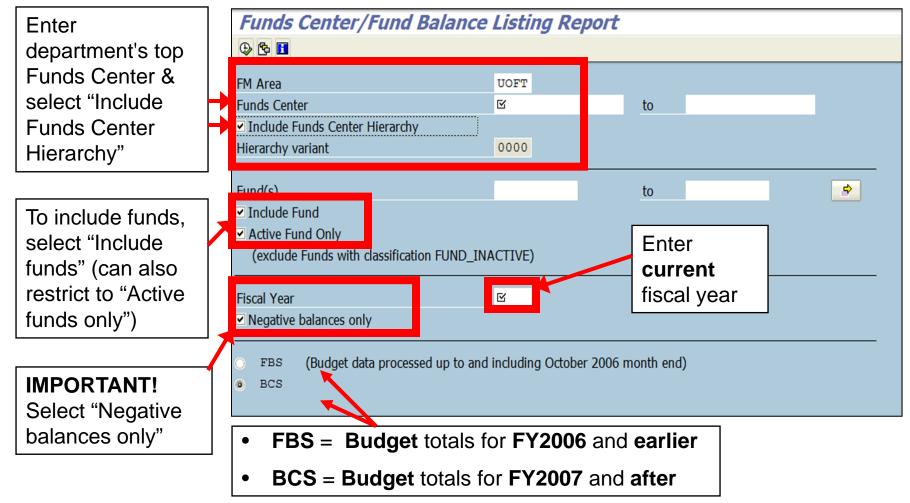

**QRG:** FBS-BCS Radio Buttons

http://finance.utoronto.ca/wp-content/uploads/2015/10/fbsbcsradio1.pdf

# Funds Center/Funds Balance Listing Report Report Output

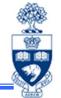

The report lists all FCs and FC/Fund combinations with negative balances at the **commitment item level** with the corresponding Tolerance limit.

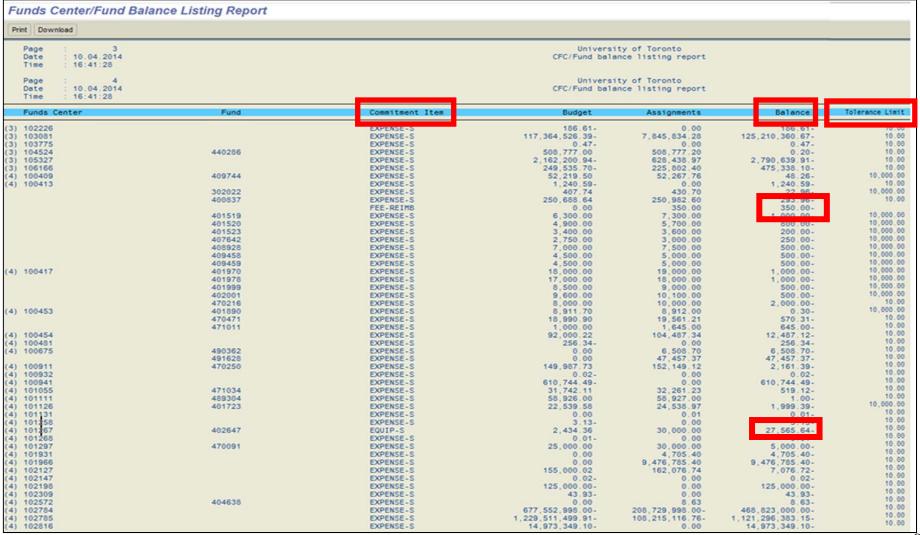

## **Determine Source of Negative Balances**

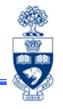

## Begin investigating by running report "Funding: Funds Center or Fund"

#### Menu Path:

Accounting >> Funds Management >> Information System >> Funds Management Reports (UofT) >> Financial Summary Reports >> Funding: Funds Center or Fund report

**Transaction Code: ZFM1** 

**NOTE:** If the source of the Negative Balance cannot be identified, contact your FAST Team representative for assistance.

#### **FAST Team Representatives – Contact Info**

http://finance.utoronto.ca/fast/fast-team-contacts-and-faculty-representatives/

#### **QRG: Funding by Funds Center or Fund Report**

http://finance.utoronto.ca/wp-content/uploads/2015/10/ffcorfundrpt.pdf

## **Funding: Funds Center or Fund Report**

**Menu Path:** Accounting >> Funds Management >> Information System >> Funds Management Section (UofT Reports) >> Financial Summary Reports >> Funding: Funds Center or Fund

**Transaction Code: ZFM1** 

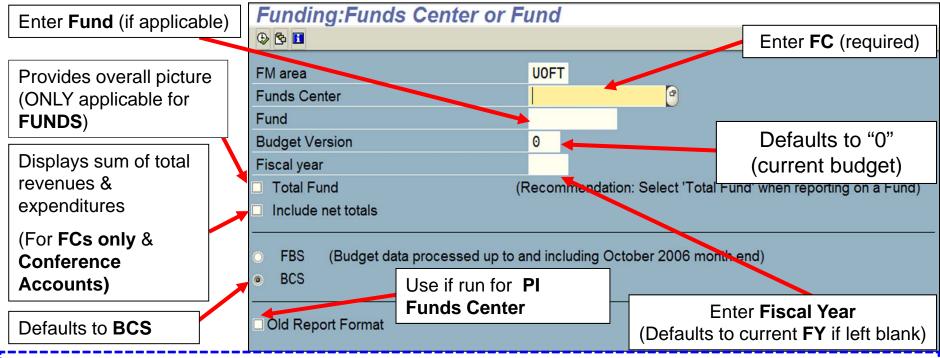

**QRG:** Funding by Fund Center or Fund Report

http://finance.utoronto.ca/wp-content/uploads/2015/10/ffcorfundrpt.pdf

QRG: FBS - BCS Radio Buttons

http://finance.utoronto.ca/wp-content/uploads/2015/10/fbsbcsradio1.pdf

**GTFM Policy:** Conference Accounts

http://finance.utoronto.ca/policies/gtfm/financial-management/fis-accounts-establishing-changing-and-deactivating/conference-accounts/

# Funding: Funds Center or Fund – Output (PI FC or FC/Fund)

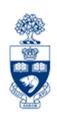

#### **SCENARIO 1:**

Current fiscal year budget = 0.00, Actuals = 62.92, Negative Balance = 62.92-

Drill down on the "Actuals" to source the negative balance.

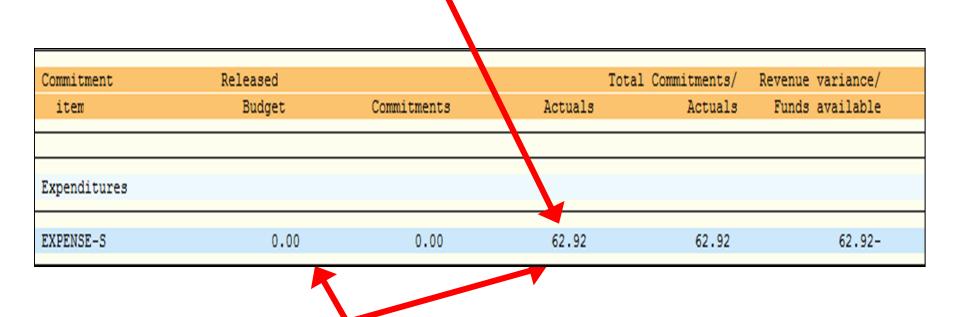

"Actuals" were posted against a Funds Center that had 0.00 budget.

This would appear to be payroll related.

## Funding: Funds Center or Fund – Drilldown

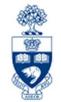

From Commitment Items and G/L accts, charges were posted through payroll. (G/L accounts that start with 801XXX are payroll related.)

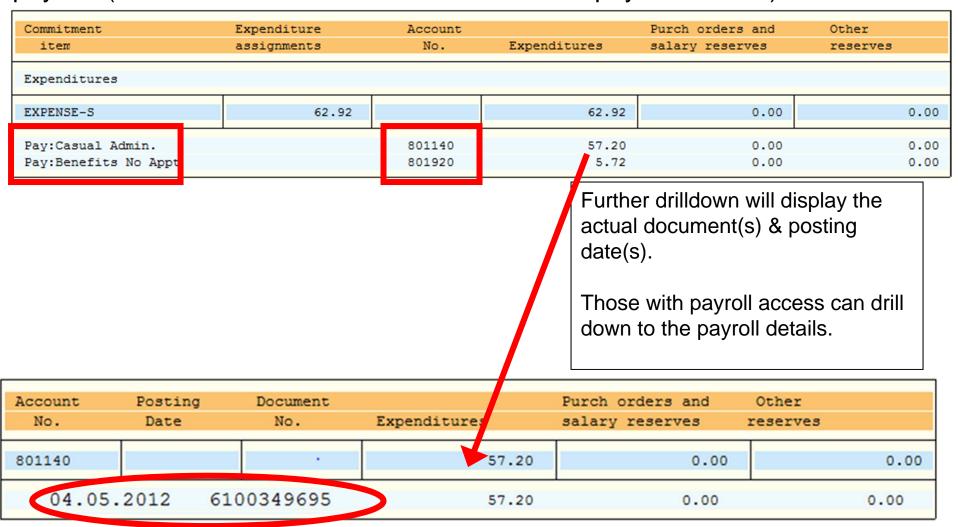

## Funding: Funds Center or Fund – Drilldown

| Payroll/Employees data  |            |        |                         |  |
|-------------------------|------------|--------|-------------------------|--|
| Personnel no. Last name | First name | Amount | Position description    |  |
| I                       |            |        |                         |  |
| 00077777 Dimitriadis    | Chris      | 57.20  | No position description |  |
|                         | Total:     | 57.20  |                         |  |
| =========               |            |        |                         |  |
|                         |            |        |                         |  |

## Those with payroll access can drilldown to determine where the expense should have been posted:

- to check the HR data to see who entered it
- contact that person and verify the funding source

#### If the correct funding source can be entered in HRIS:

 the system will retroactively post the corrections to the next month's statement of accounts

If the correct funding source cannot be entered in HRIS, (i.e. posted salary was for a prior calendar year):

transfer the expense to the correct accounts via a journal entry

## Funding: Funds Center or Fund – Scenario 2

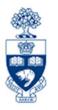

#### **SCENARIO 2:**

Current fiscal year budget = 640.64-, Actuals = 0.00, Negative Balance = 640.64-

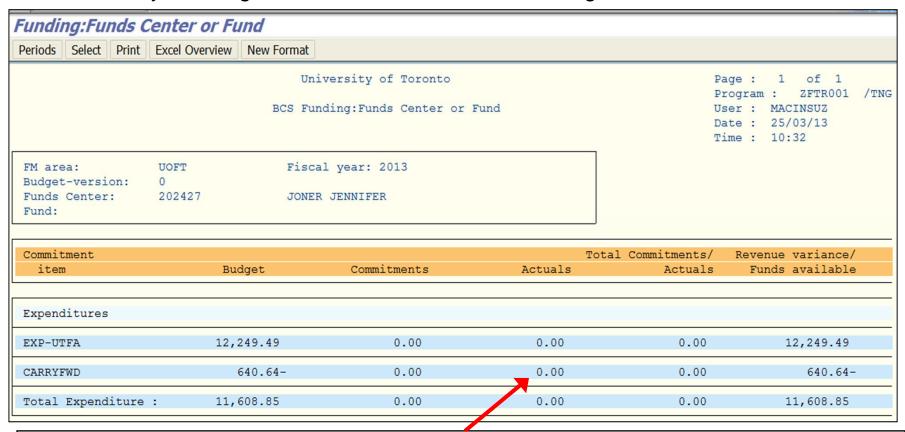

Since "Actuals" were NOT posted in the current fiscal year, look at prior years to see when the **negative balance originated**.

Run the **Funding: Funds Centers or Fund** report for each fiscal year, in descending order from the current year to pinpoint the negative balance.

## Funding: Funds Center or Fund – Scenario 2

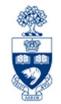

In FY 2010, Actuals are part of the Negative Balance that has carried forward to the current fiscal year.

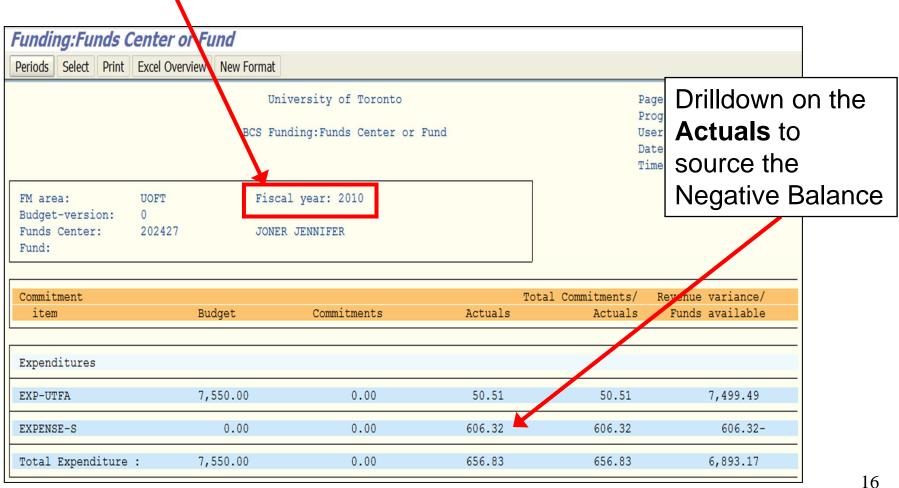

## Funding: Funds Center or Fund – Drilldown

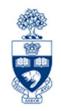

From Commitment Items and G/L accts, charges were posted through payroll (G/L accounts that start with 801xxx are payroll related)

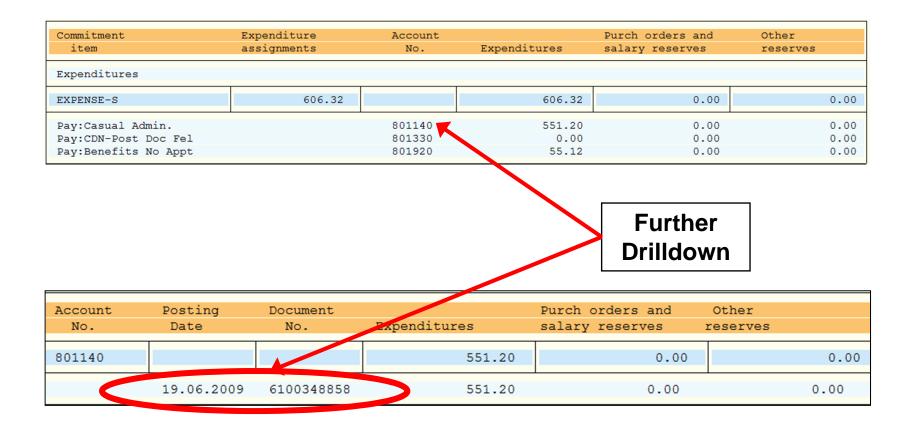

## Funding: Funds Center or Fund – Scenario 2

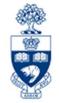

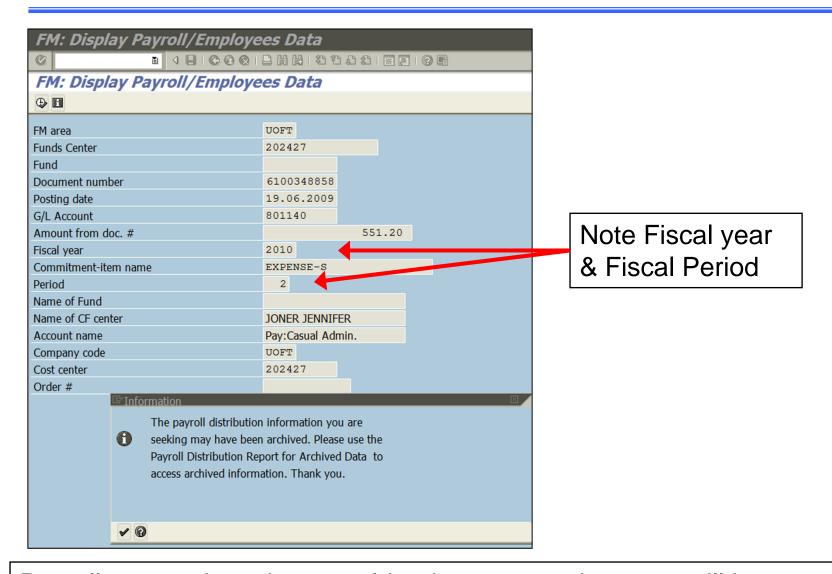

Payroll transactions that are older than 18 months users will have to run the Payroll Distribution Report for Archived Data.

## Payroll Distribution Report – Scenario 2

#### Menu Path:

Accounting >> Funds Management >> Information System >> Funds Management Reports (UofT) >> Month-End Reports >> Payroll Distribution Report for archived data

**Transaction Code:** ZHJR\_ZHJR004A

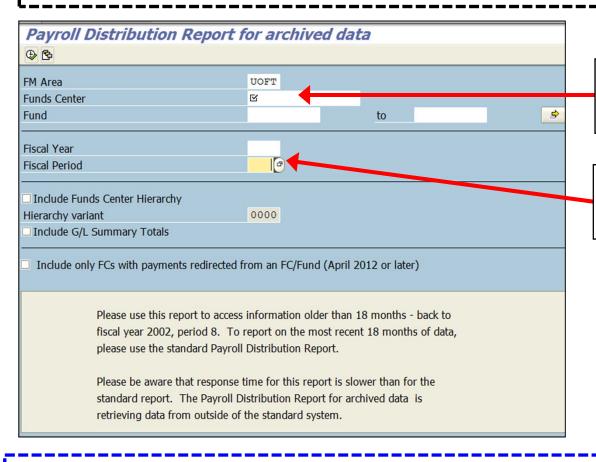

Enter Funds Center **Or** Funds Center & Fund

Enter Fiscal year & Fiscal Period

**QRG:** Payroll Distribution Report for archived data

http://finance.utoronto.ca/wp-content/uploads/2015/11/Payrol\_Distribution.pdf

## Payroll Distribution Report – Scenario 2

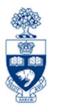

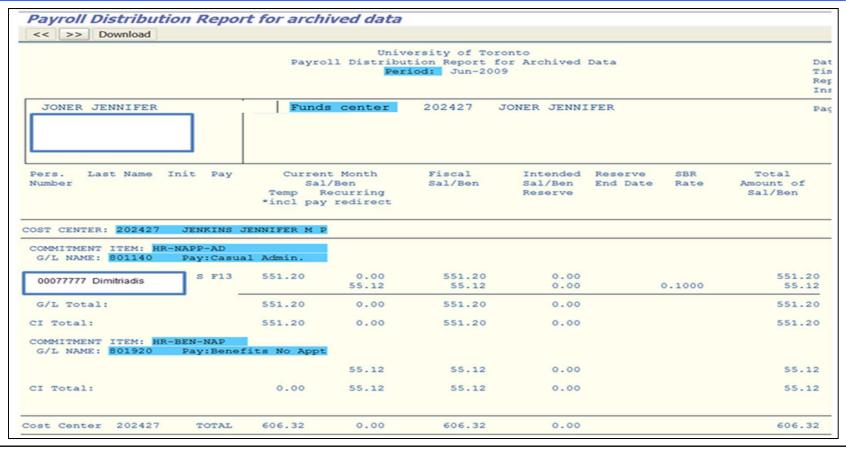

## Run the Payroll Distribution Report to determine where the expense should have been posted:

- check the HR data to see who entered it
- contact that person and verify the funding source

#### posted salary was for a prior calendar year:

transfer the expense to the correct accounts via a journal entry

# Funding: Funds Center or Fund Report – Funds Center (with Original Budget)

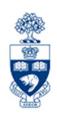

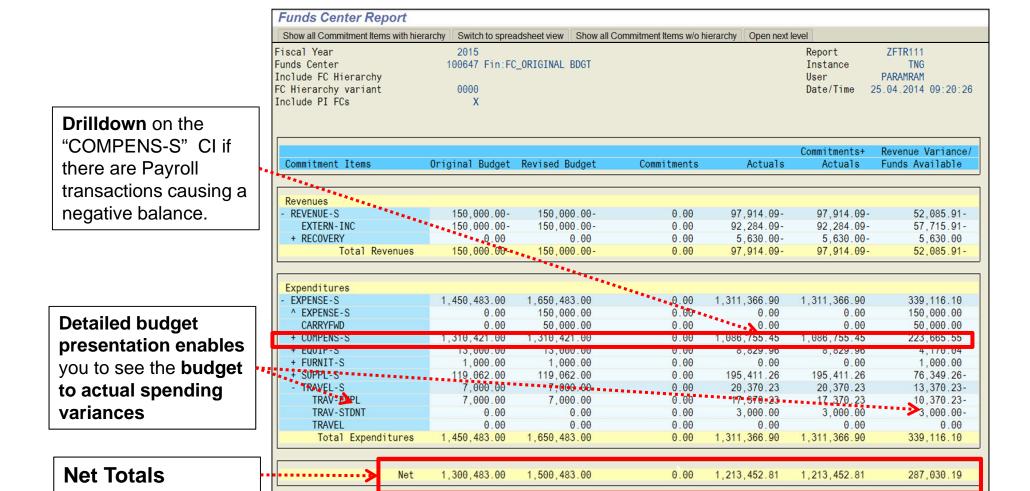

## **Correcting Negative Balances**

Negative Balances should be cleared prior to year-end (before April 30<sup>th</sup>, actual date changes each year).

#### **Negative Balances** in **Funds Centers** are:

- carried forward to the next fiscal year
- first thing to be deducted from the new fiscal year's budget

#### Two methods to clear a Negative Balance:

- 1. Increase budget in FC or FC/Fund to cover amount of Negative Balance.
  - The appropriate area/person to contact regarding the budget increase depends on the funding source (i.e., operating, research)
    & the departmental ability to process budget transfers
- Process a Journal Entry to re-allocate the charges to another account that has sufficient funds.

#### Appropriate correction will depend on source of Negative Balance.

#### **GTFM:** Fiscal Year-end Closing

• <a href="http://finance.utoronto.ca/policies/gtfm/financial-management/reporting/fiscal-year-end-closing-procedures/">http://finance.utoronto.ca/policies/gtfm/financial-management/reporting/fiscal-year-end-closing-procedures/</a>

## **Correcting Negative Balances**

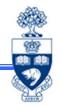

#### Suggested action:

#### **Cause**

Budget exceeded due to payroll posting

Incorrect FC or FC/Fund combination (non-payroll related)

Negative Carryforward (operating funds only)

#### **Action**

- a. Increase budget to cover deficit
- b. If correction of FIS accounts in HRIS is needed back to a retroactive date in the same calendar year, enter the correct funding source in HRIS back to that date and the system will do the corrections.
- c. If the error was an isolated incident or for a previous calendar year, process a journal entry and, if needed, update HRIS with the correct account for any future payments.

Process a journal entry to move charges to the correct funding source.

Budget transfer to cover the Negative Balance

## **NEED HELP?**

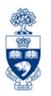

## https://easi.its.utoronto.ca/ams-help-form/

Help is a facility for all AMS subsystems:

- Use the WEB form found at the above address
- Select the appropriate AMS module (e.g., FIS: FAST Team)
- Complete all the information required on the form
- Click on the Send it! button

Mail box is monitored Monday to Friday 9:00 a.m. - 5:00 p.m.

## **FAST Team Contacts**

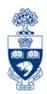

| Manager                                    | Lorena Gaudio<br>lorena.gaudio@utoronto.ca                                                         | 978-2802 |
|--------------------------------------------|----------------------------------------------------------------------------------------------------|----------|
| Assistant Manager                          | Chris Dimitriadis <a href="mailto:chris.dimitriadis@utoronto.ca">chris.dimitriadis@utoronto.ca</a> | 946-3153 |
| Business Analyst                           | Cheryl Rhind <a href="mailto:cheryl.rhind@utoronto.ca">cheryl.rhind@utoronto.ca</a>                | 946-3373 |
| Business Analyst                           | Maryanne McCormick<br>m.mccormick@utoronto.ca                                                      | 946-3291 |
| Business Analyst                           | Nusrath Mohiuddin<br>nusrath.mohiuddin@utoronto.ca                                                 | 978-4042 |
| Business Analyst<br>(Training Coordinator) | Rames Paramsothy <a href="mailto:rames.paramsothy@utoronto.ca">rames.paramsothy@utoronto.ca</a>    | 978-4675 |

#### **FIS Standard Curriculum Evaluation:**

http://finance.utoronto.ca/fast/fis-training/course-evaluation-fis-training/

#### **FAST** website:

http://finance.utoronto.ca/fast/